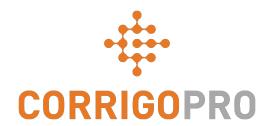

## Managing Work Orders with CorrigoPro Desktop

Life of a work order – Desktop

# During this tutorial we will cover...

- Logging into CorrigoPro Desktop
- Locating your work orders
- The message
- The work order contact
- The service location
- The issue
- Service Level Agreement (SLA)
- Not To Exceed (NTE) amount

- Accepting or rejecting a work order
- Checking in
- Check lists
- Pausing a work order
- Checking out
- Work verification and rating
- The CruChat link

## Log into Your CorrigoPro Desktop

CorrigoPro Desktop login page URL- <a href="https://login.corrigo.com/connect/login">https://login.corrigo.com/connect/login</a>

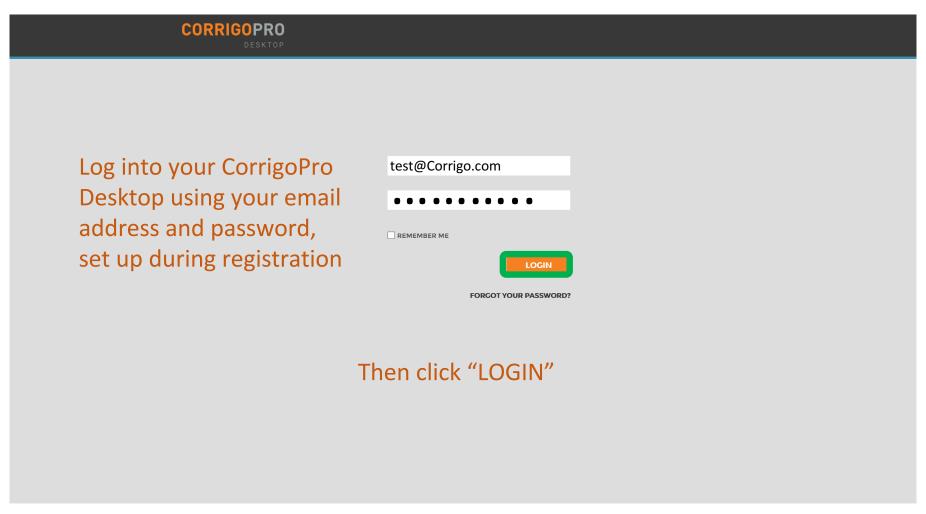

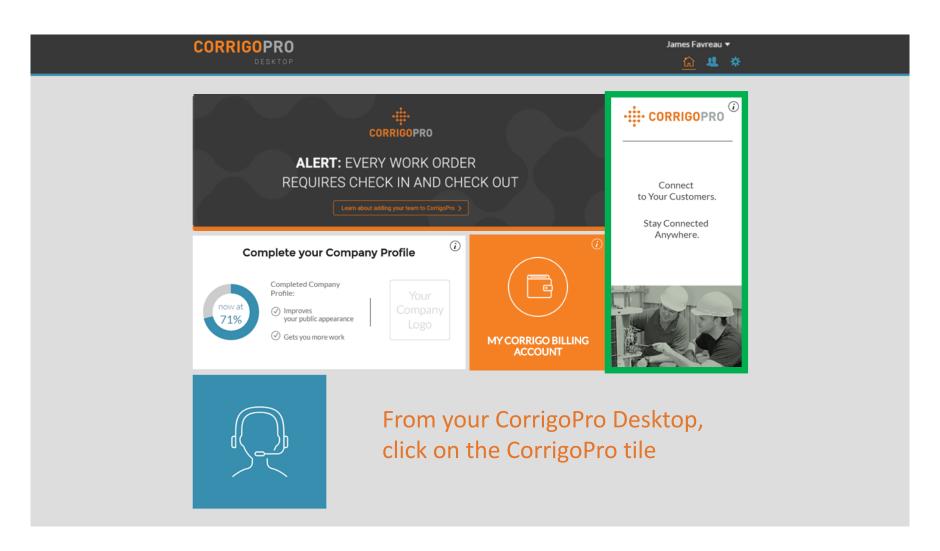

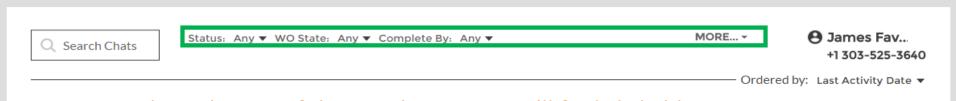

Along the top of the CruChat page you'll find clickable menus, allowing your to search and filter your CruChats.

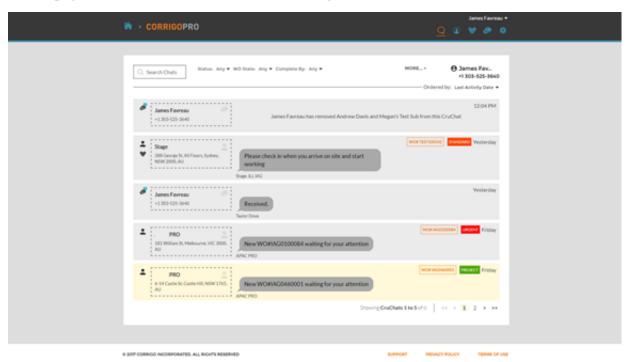

You will be taken to your CruChats page where you be able to locate all of the work orders sent by your connected customers

Powerful filter options make it easy to sort your CruChats and work orders

Let's look for work orders still waiting for acceptance

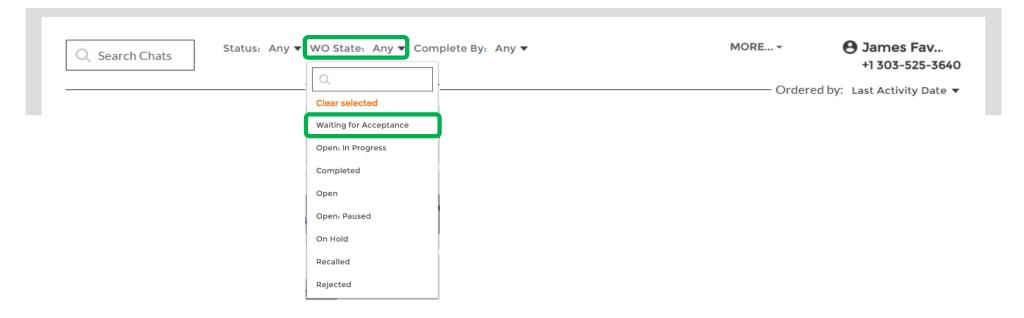

To find any CruChats with work orders that have not yet been accepted, click on the "WO State" menu, click on "Waiting for Acceptance"

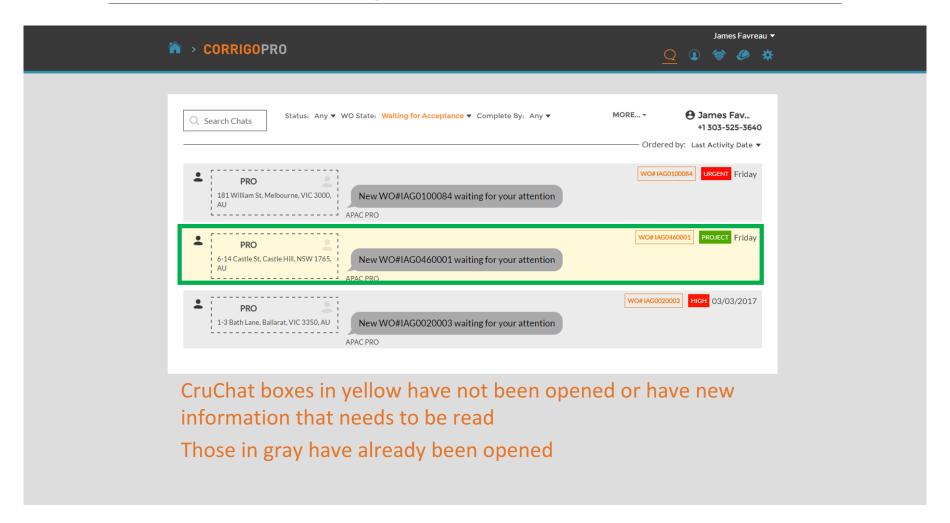

Let's click on the unread work order still waiting for acceptance

#### **Reviewing a New Work Order**

All of the details of the work order are contained within the CruChat, with every action time and date stamped

Orange text in the work order is clickable

To begin, scroll to the top of the work order

Click on the "MESSAGE" link to display information related to the work order, input by the customer

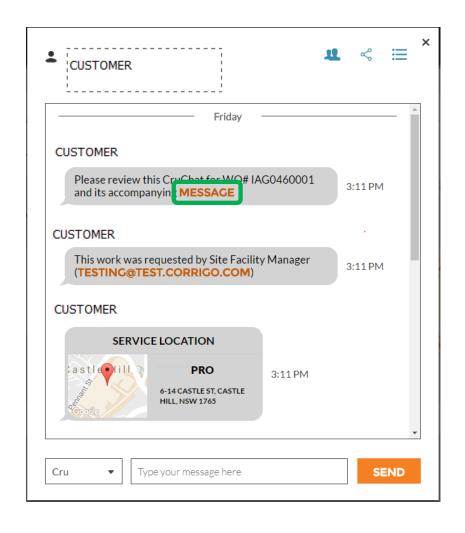

#### **Accompanying Message**

Contact information, work description, and procedural details may be included in the message

To exit the message box and return to the work order, click "CLOSE"

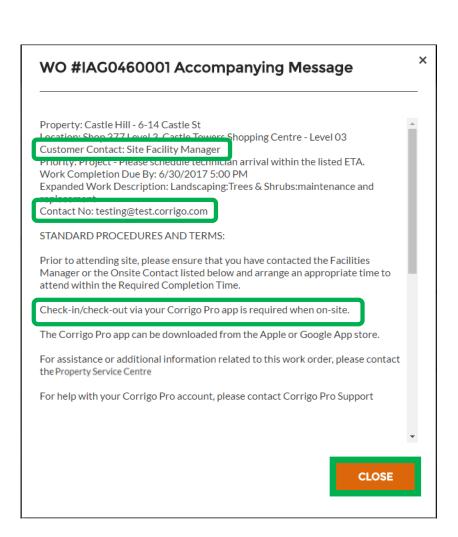

#### **Site Contact and Service Location**

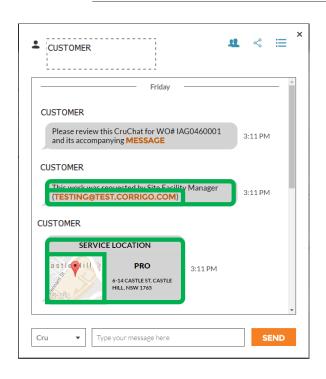

Next you will see the customer's site contact, with a clickable email or phone number link

Followed by the service location with the physical address and an interactive map link

Clicking on the map link will open the native mapping application on your PC to allow for specific directions and navigation to your customer's site

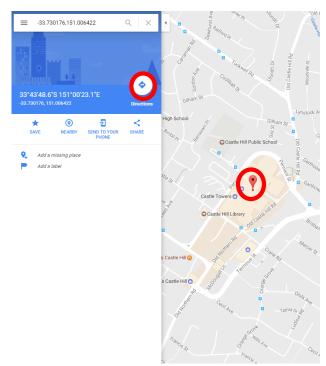

#### The Issue and SLA

Below the service location you will find the reported issue and/or requested task

The Service Level Agreement (SLA) for the work order is listed next

Be aware that your customer will rate you on your ability to meet the SLA timeframes

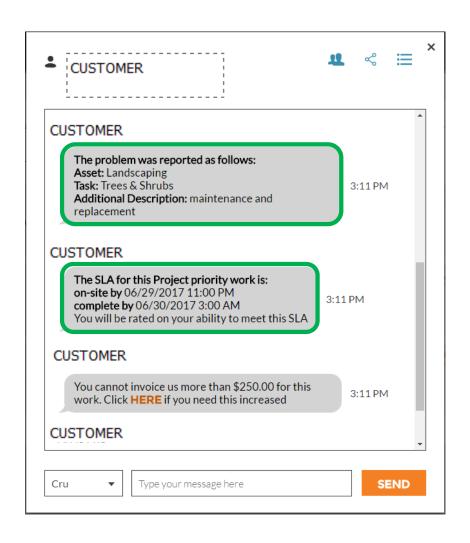

#### **NTE: Not to Exceed**

Next, you will see the Not To Exceed (NTE) amount for this work order

The NTE is determined by the customer as a ceiling cost for the requested repair or service

If you need to request an increase to the NTE amount, click on the "HERE" link, the "Submit Quote" box will appear

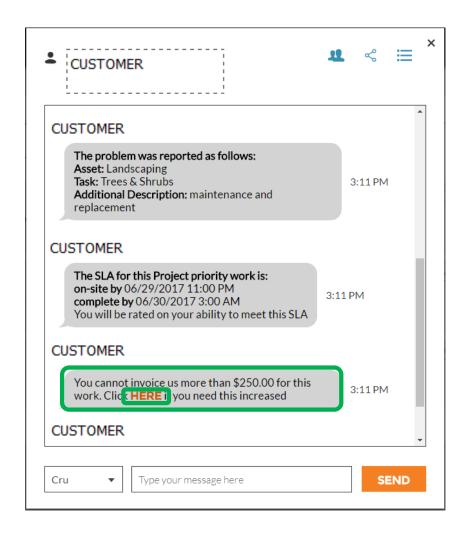

#### **Submitting a Quote**

Enter the quote amount for the requested service, and a description justifying the quote amount

Then click "SUBMIT"

The customer will be notified of the requested NTE increase and will have the opportunity to either accept or reject the quote

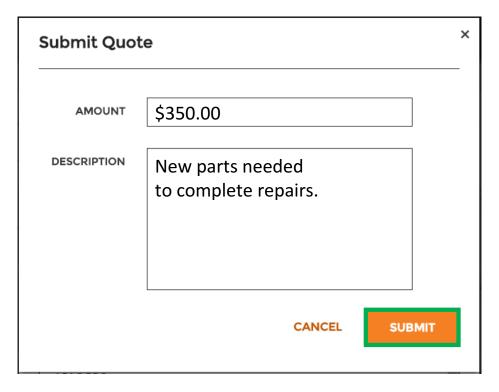

#### **Accepted Quote and the New NTE**

The details of the requested NTE increase are recorded, in real time, in the CruChat

In this example, the customer has approved the quote and the quote amount is now shown as the updated NTE amount

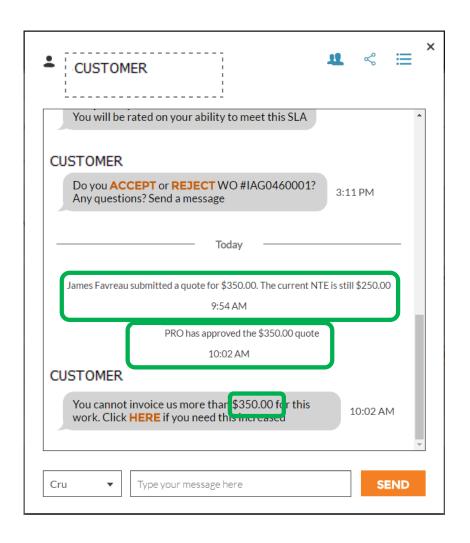

#### **Accepting a Work Order**

At the bottom of the original CruChat work order details, you will be prompted to either "ACCEPT" or "REJECT" the work order

Click "ACCEPT" to accept the work order or "REJECT" to reject the work order

The action will be timestamped in the CruChat, and the customer will be notified that their work order has been accepted or rejected

If you accept a work order, a new available action to "CHECK IN" and begin the work will appear

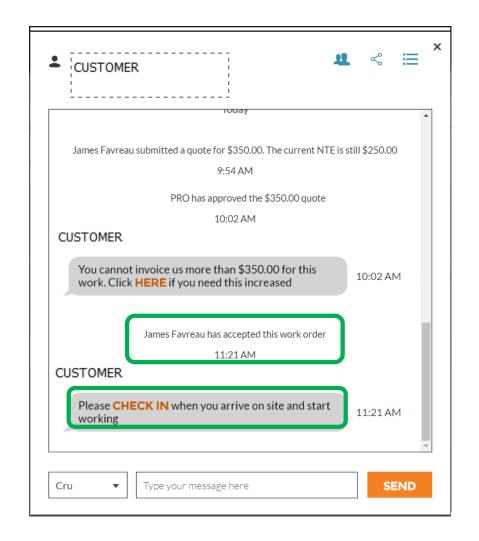

#### **Assigning a Work Order**

When a work order is accepted it can be assigned to a field technician or a Sub to complete the work

Click on the two-person silhouette icon at the upper right of the CruChat

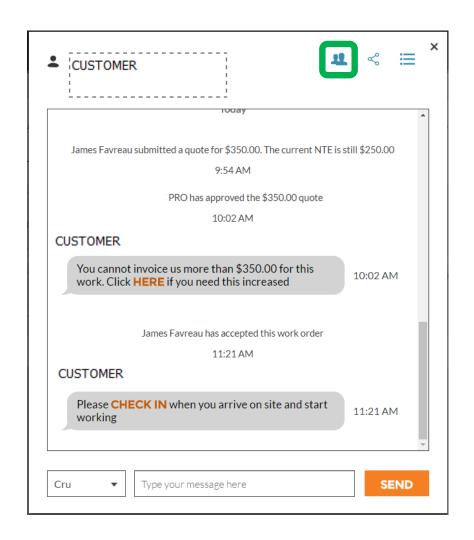

#### **Assigning a Work Order**

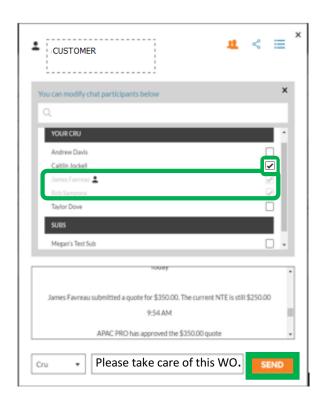

CruMembers and connected Subs will appear, see the example on the left

Names that are grayed-out are CruLeads which are automatically included on all CruChats

To assign work, click the checkbox to the right of the desired Sub or CruMember's name

Enter a CruChat text message and click "Send"

The CruChat reflects the added CruMember and assignment of the work order

The work order is now assigned

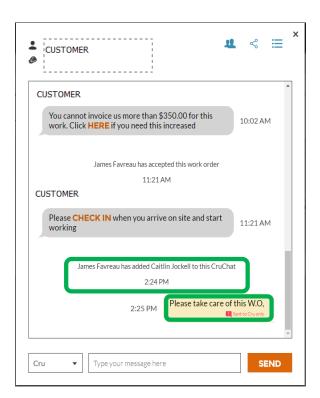

#### **Checking In to START the Work Order**

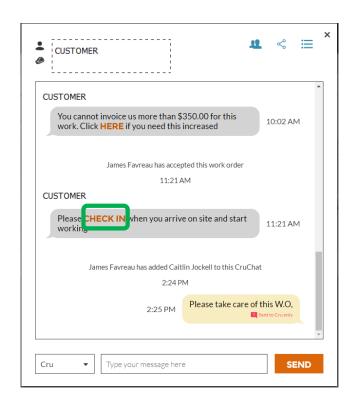

When a CruMember or Sub is assigned a work order, they will be required to check-in to start the work order

If in the Desktop, click orange "CHECK IN" to start the work order

The CruChat will update with a note indicating the location of the person that has checked in and begun work

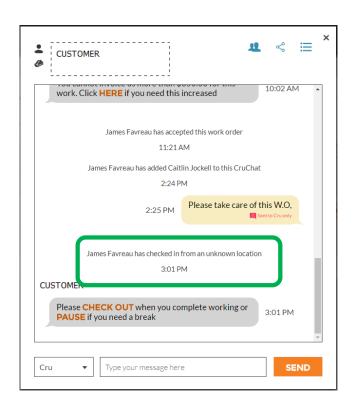

The customer will know that the technician was within a certain proximity to the site when checking in, and it begins to track time so that both the customer and service provider know how long it takes to complete the job

### **Pausing a Work Order**

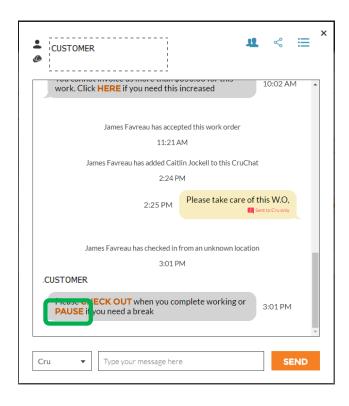

Sometimes you will need to pause the work order if the technician takes a break or leaves the site at the end of the day on a multi-day project

Click the orange "PAUSE" link

Once again the CruChat will be noted to record that the work order has been paused

When the technician is ready to recommence work they click on "CHECK IN"

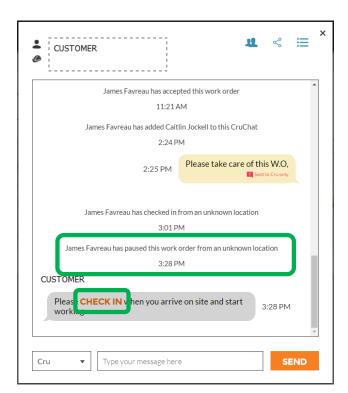

#### **Checking Out and Completing the Work Order**

When the work is completed, click on the orange "CHECK OUT" link

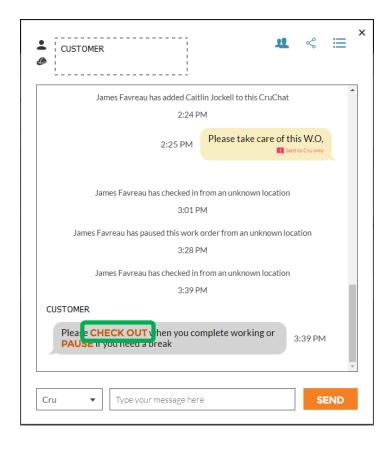

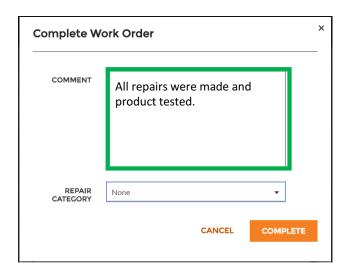

The "Complete Work Order" window will open where you should enter detailed comments about the work that was completed - these comments will be a valuable source of information and record for both you and your customer

# **Repair Category and Repair Code**

After entering your comments, select a "REPAIR CATEGORY" by clicking and accessing the repair category list

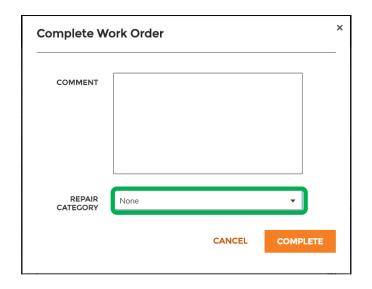

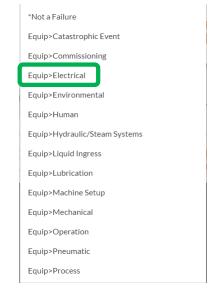

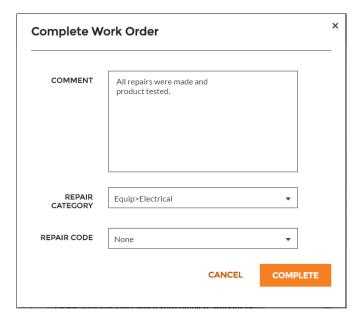

## **Repair Category and Repair Code**

# Then you will do the same for the "REPAIR CODE"

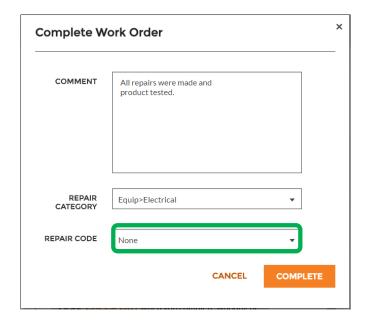

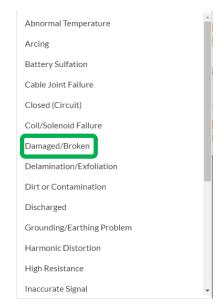

COMMENT

All repairs were made and product tested.

REPAIR CATEGORY

REPAIR CODE

Damaged/Broken

CANCEL

COMPLETE

And click "COMPLETE"

#### **Verifying and Rating the Work**

When the technician has checked out and the work order has been completed, the customer will receive notification

Customers may rate the work during their verification process, and the rating will appear, with comments, in the CruChat verification message

If your customer has implemented the verification step as a requirement in the work order process, you will only be able to invoice the customer once their verification and work rating have been completed

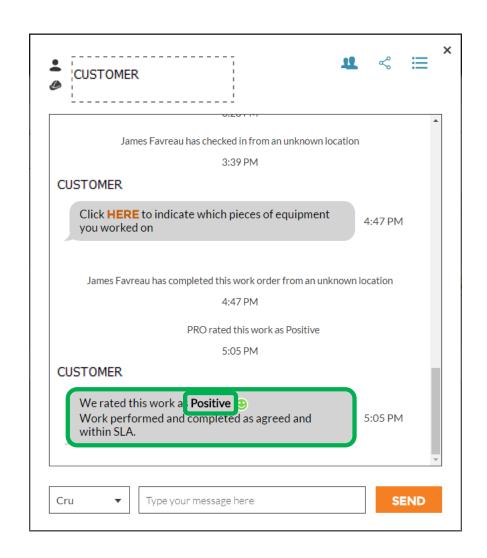

#### The CruChat Link

To share a CruChat conversation via email or text, click on the link icon at the upper right of the CruChat window

This will generate an active CruChat link which you can copy and paste

Since the link is live, it will always show the current conversation - if the conversation continues, open the link again to see the new content

This is a powerful tool for archiving CruChat conversations or referencing specific work orders and details

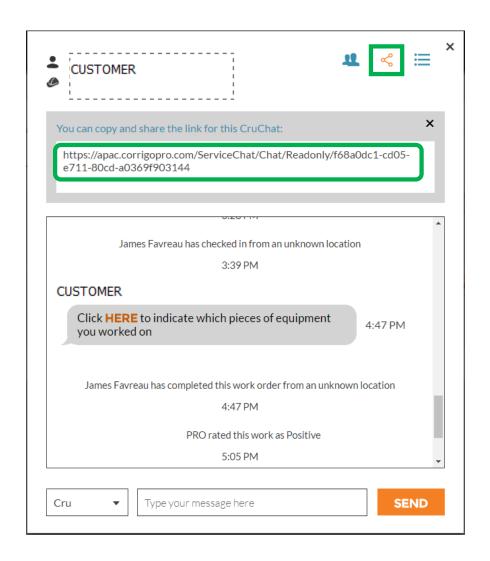

# Questions

Contact Corrigo via phone or online:

https://corrigopro.com/contactus/